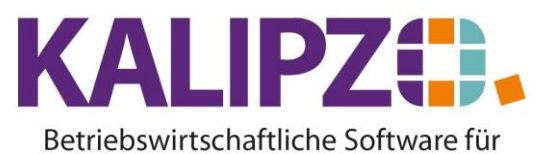

## Handel • Handwerk • Gastronomie • Dienstleistungen

## **Stundenkonto für Mitarbeiter**

Rufen Sie Betriebsverwaltung/Zeitwirtschaft/Zeiterfassung Mitarbeiter/Zeitauswertung für MA auf.

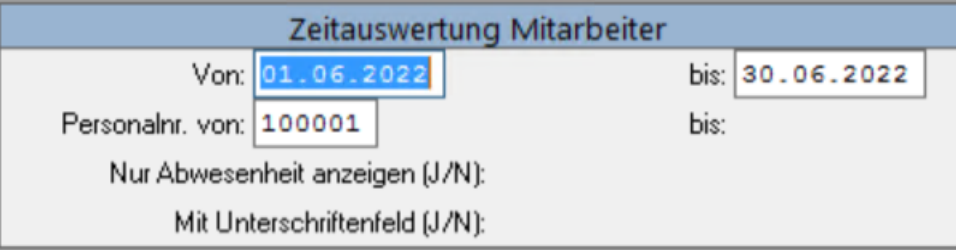

Wählen Sie den Zeitraum Von bis, für den Sie die Zeitauswertung erhalten möchten. Vorgegeben ist hierbei der letzte abgeschlossene Monat.

Sie können für alle Personalnummern diese Auswertung starten. Geben Sie dabei in Personalnr. von die niedrigste verwendete Personalnummer und im korrespondierenden Feld bis die höchste verwendete Personalnummer ein.

Im Feld Nur Abwesenheit anzeigen können Sie mit Ja auswählen, dass nur die Abwesenheiten, die separat erfasst wurden angezeigt werden. ACHTUNG! Hierbei werden nur die Abwesenheiten an im [Arbeitszeitmodell](https://www.kalipzo.de/das-handbuch/stammdaten/stammdaten-personalverwaltung/stammdaten-zeitverwaltung/arbeitszeitmodell-hinterlegen/) hinterlegten Zeiten angezeigt.

Sollten Sie das Unterschriftenfeld auf dem Ausdruck benötigen, so wählen Sie hier bitte ein Ja.

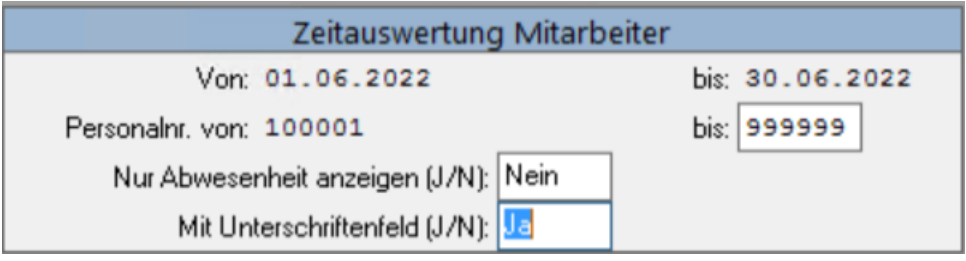

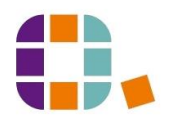

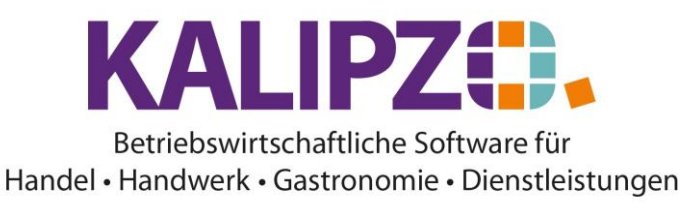

12.07.2022

vom 01.06.2022 bis Stundenkonto 30.06.2022 (Personalnummer

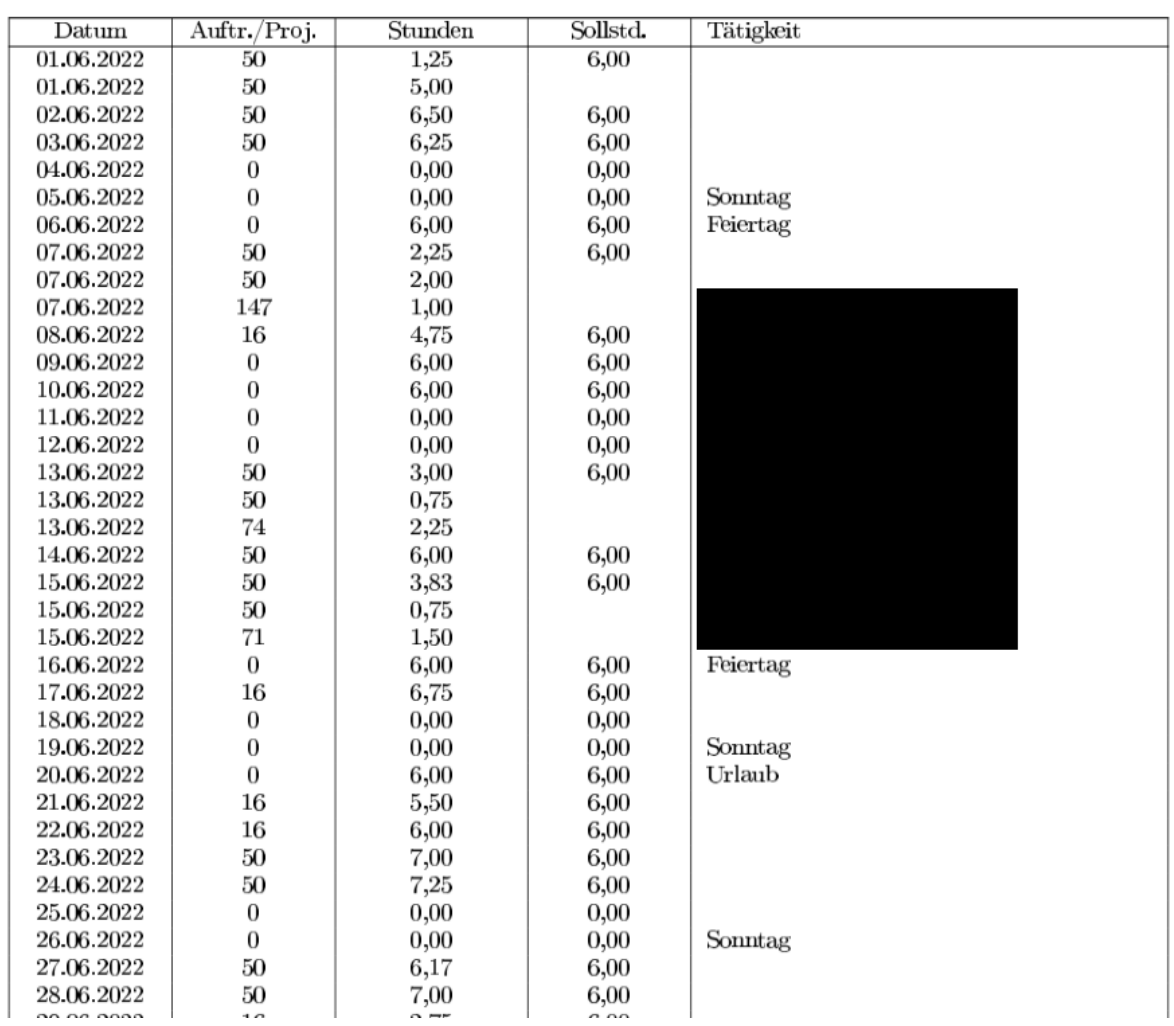

Sie erkennen nun die erfassten Arbeitszeiten nach Datum inkl. der Aufträge oder Projekte/Fallnummern sowie der gegebenenfalls eingegebenen Tätigkeit.

Am Ende des PDFs finden Sie die Zusammenfassung aller Summen der Arbeitsstunden und des Urlaubssowie Gleitzeitstandes.

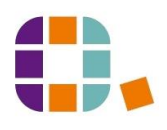

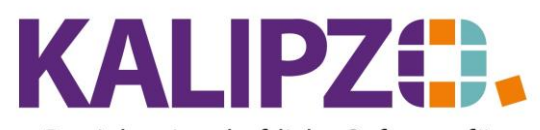

Stundenkonto für Mitarbeiter

## Betriebswirtschaftliche Software für Handel • Handwerk • Gastronomie • Dienstleistungen

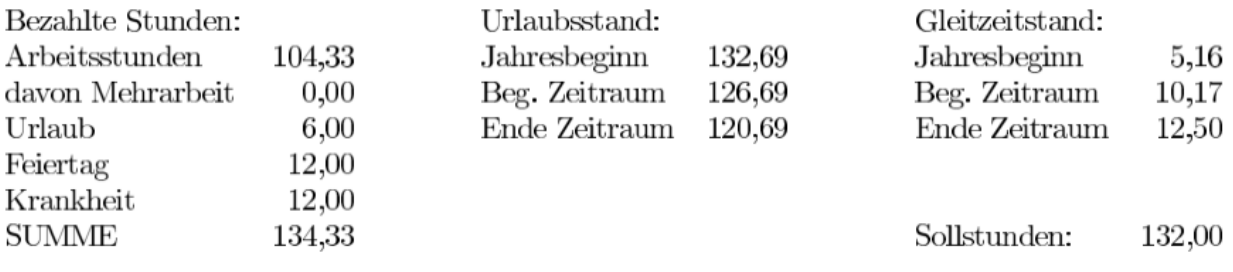

Wenn Sie das Unterschriftenfeld mit ausgewählt haben, erscheint dies am Ende des Dokumentes und dient der Bestätigung der eingegeben Daten durch den/die Mitarbeiter/-in sowie durch den/die Arbeitgeber/-in.

Datum:

Unterschrift Arbeitgeber/-in

Unterschrift Mitarbeiter/-in

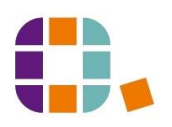